## **HOW STUDENTS CAN SCHEDULE AN APPOINTMENT USING TRAC**C**LOUD**

**1.** Using your TU credentials, log into TracCloud at the following URL:

<https://learn.towson.edu/>

**id** Check Availiabilities

If this is your first time accessing TracCloud, you will be asked to confirm your contact information. You can also opt-in for text alert which is recommended.

**2.** Click on the **Check Availabilities** button located to the right of your dashboard.

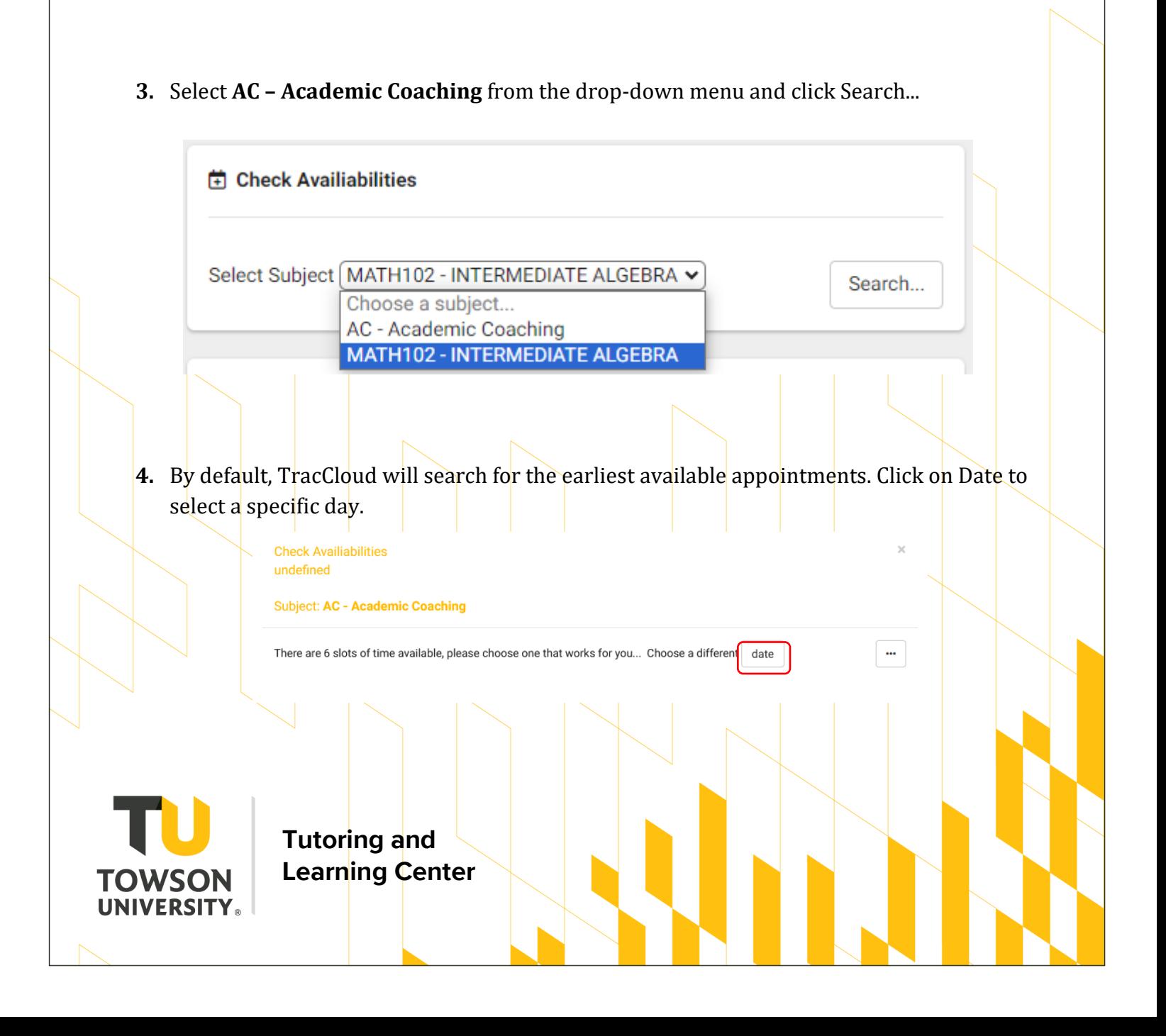

**5.** Select an available appointment. Use 'Report Unable to find an appointment' button if necessary.

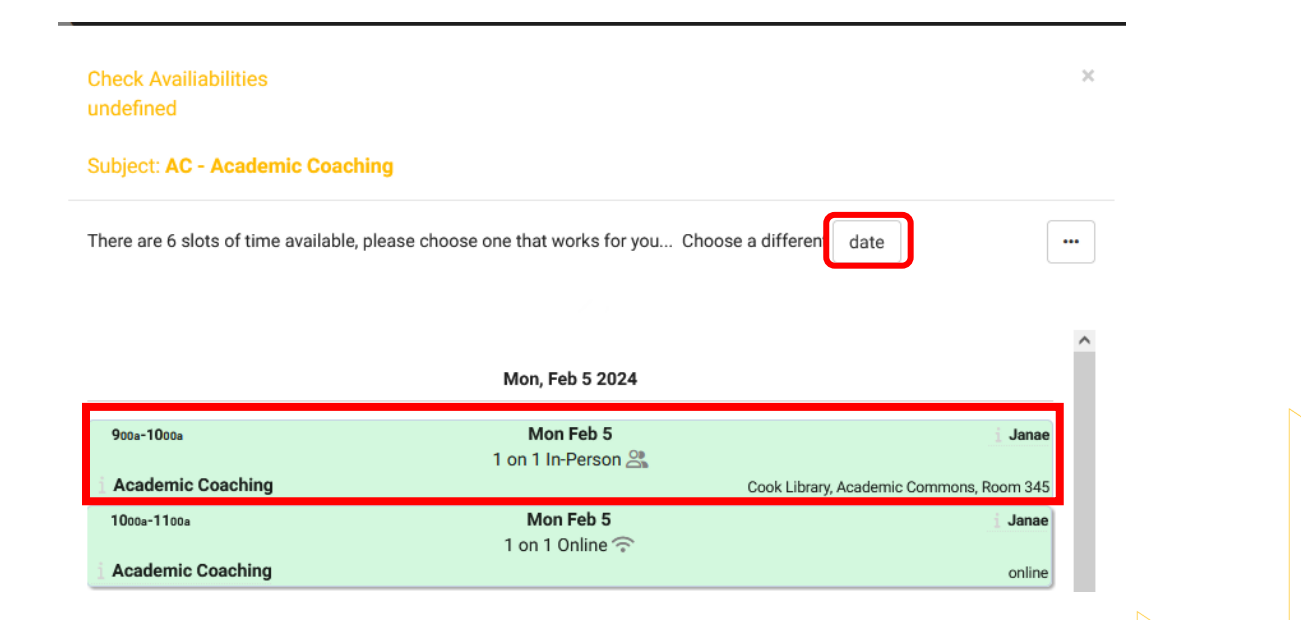

**6.** In the note box, enter any information about the appointment such as concepts you are struggling with and wish to review during your session. Click CONFIRM to create the appointment then click close.

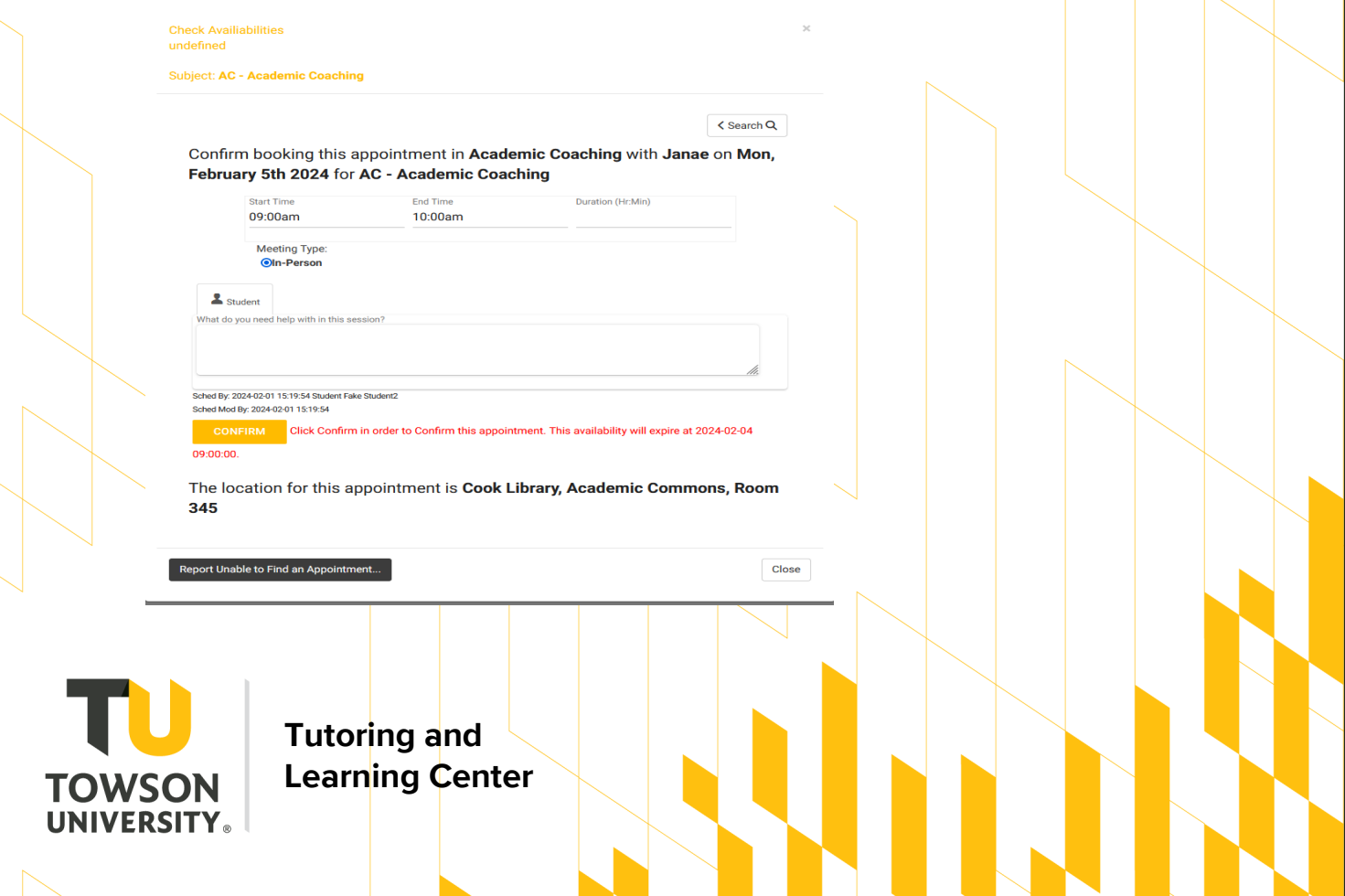

**7.** A confirmation email will be sent to your TU email address. A list of all your scheduled appointments can also be found on your dashboard.

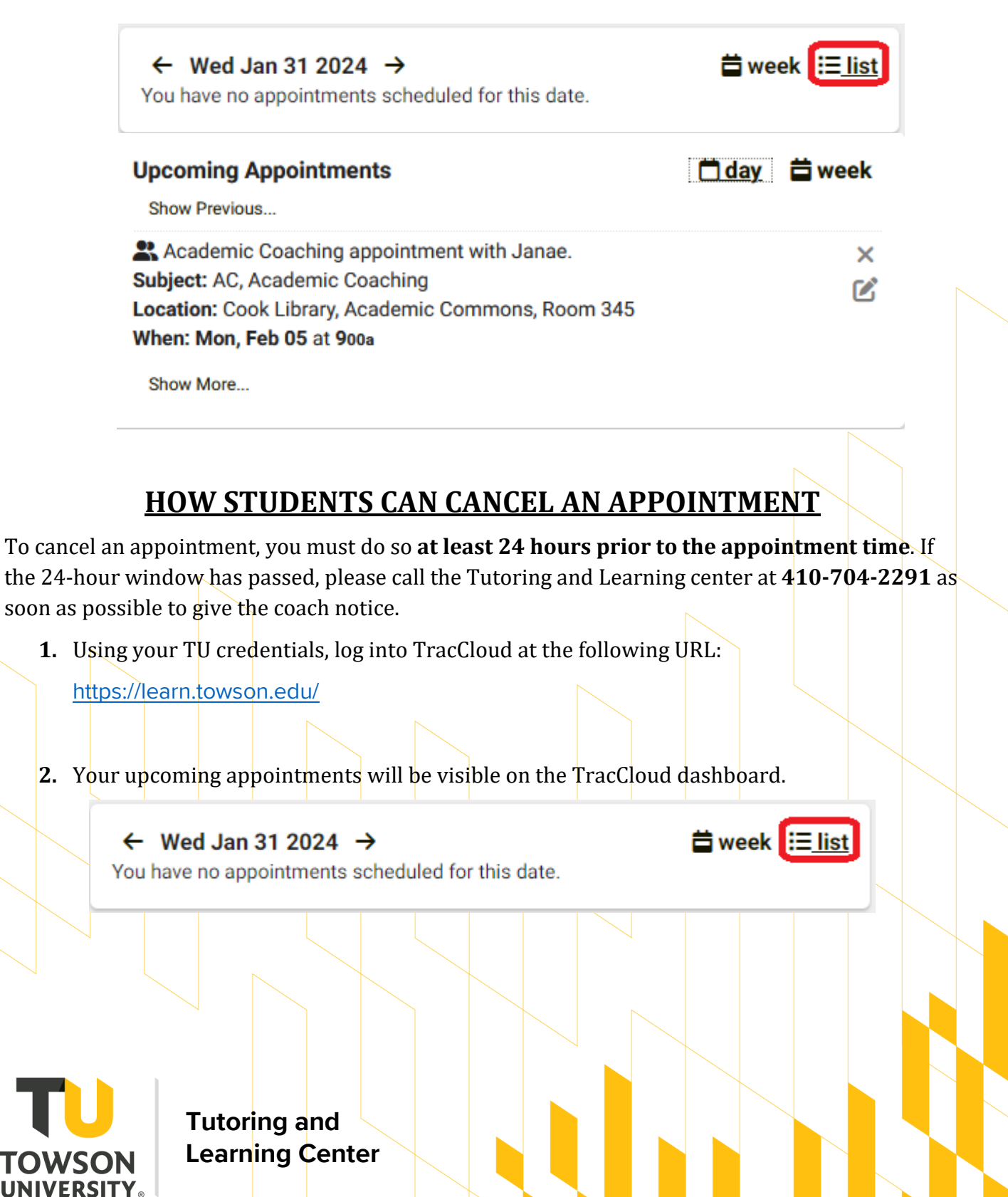

**3.** Click on the **X** to cancel the appointment.

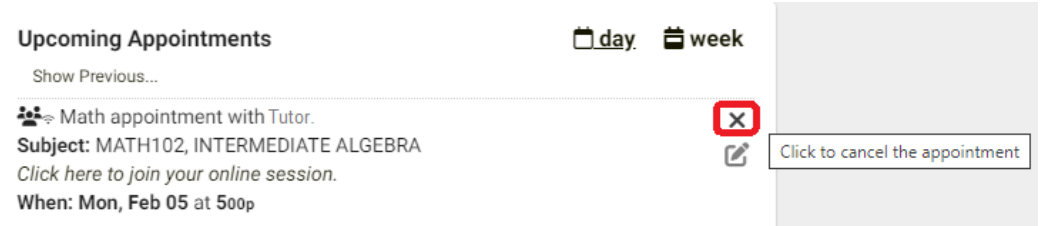

**4.** Include a reason for the cancellation and click the Cancel Appointment button.

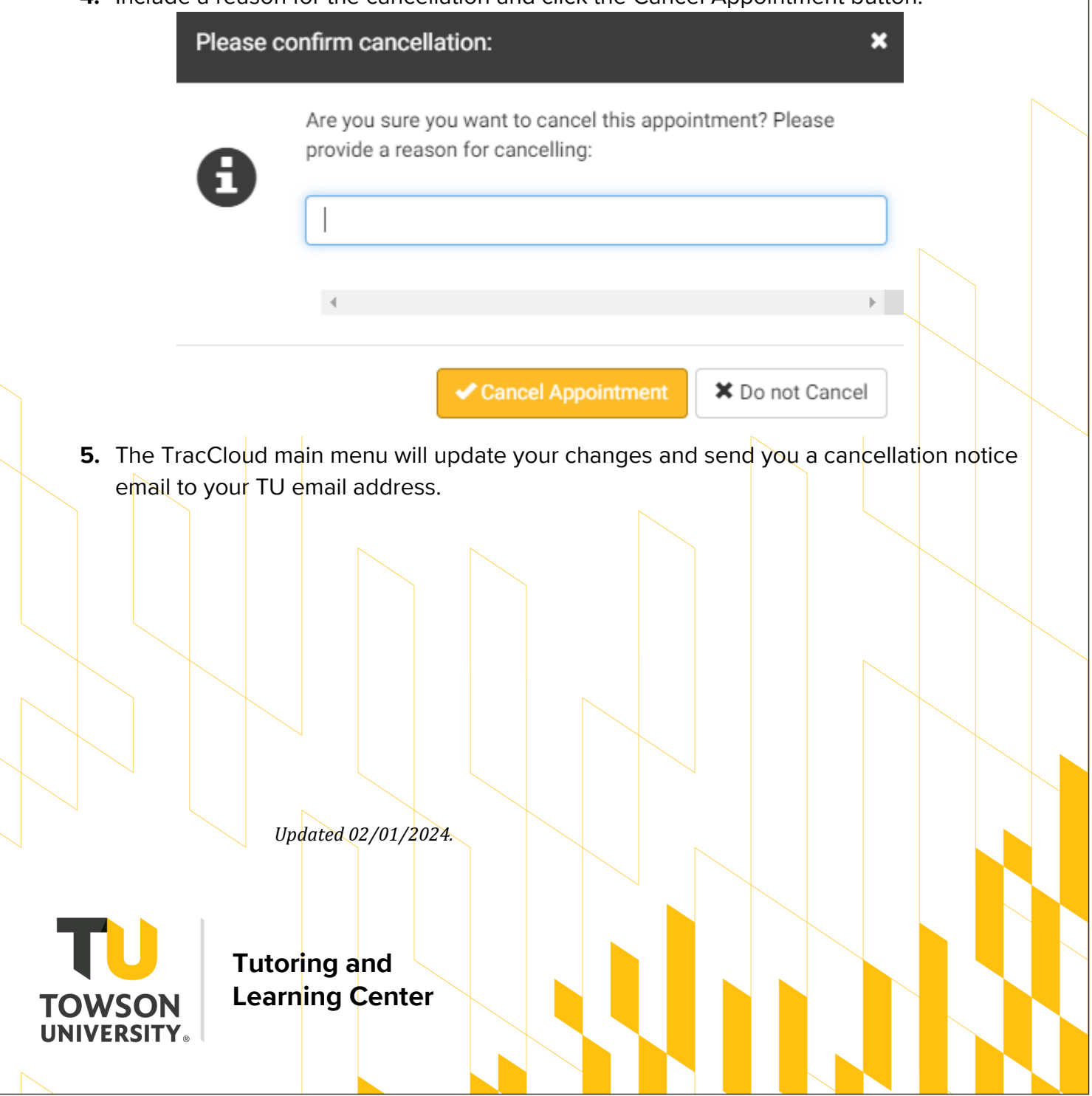